## Обновление торгового терминала NetInvestor Professional

1. Сохранить архив с обновлением программы «NetInvestor», который расположен в сети интернет по адресу[: http://abr.ru/corp/operations-market/broking/,](http://abr.ru/corp/operations-market/broking/) нажав на иконку «Обновление NetInvostor»

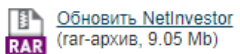

- указав удобное для вас место *(например, диск – C:\ либо на «Рабочий стол»);*
- 2. Распаковать (извлечь) из архива обновление программы на диск **С:\** в папку «NIPRO»

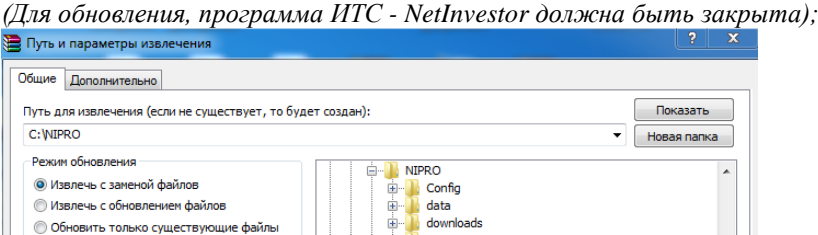

Запустить обновление - файл с именем - «NIPro\_upgrade» **NIPro\_upgrade** в папке «NIPRO»

3. Появится такое окно:

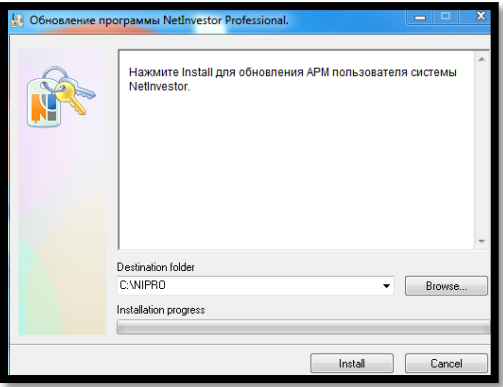

- 4. Папка для установки обновления: C:\NIPRO (по умолчанию); Вы можете указать место расположения на вашем персональном компьютере папки «NIPRO» и один раз нажать левой клавишей мыши на «Instal»;
- 5. Обновление программы завершено;

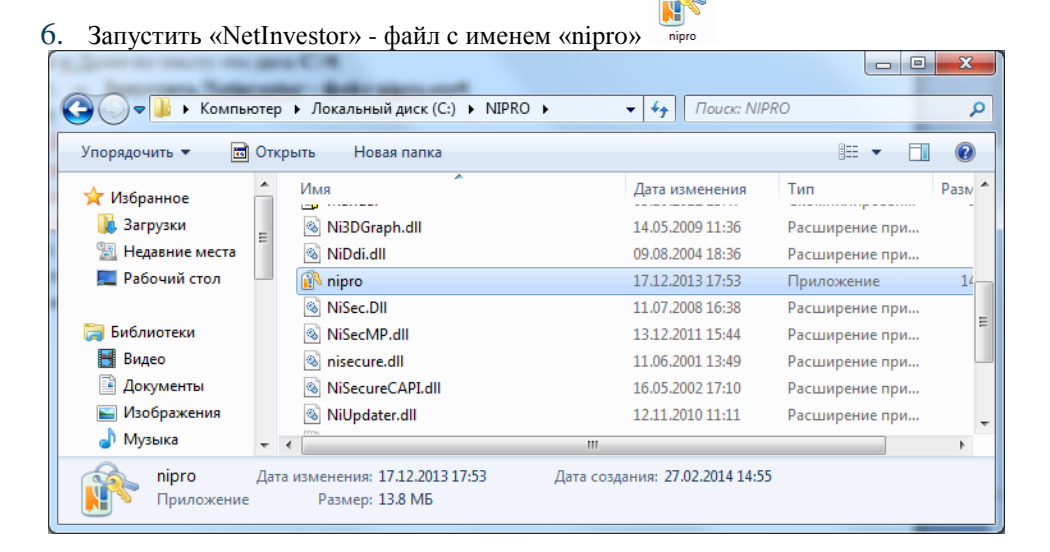

7. Версию установленной (обновленной) программы «NetInvestor» можно посмотреть в левом верхнем углу, пример- v2.0.48.2322 x32<br>
M<sup>N</sup> NetInvestor Professional v2.0.48.2322 x32

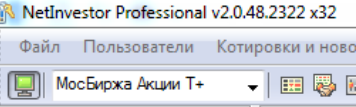